Amazon Affiliate Program

# **Amazon Affiliate Program**

by CedCommerce Products User Guides

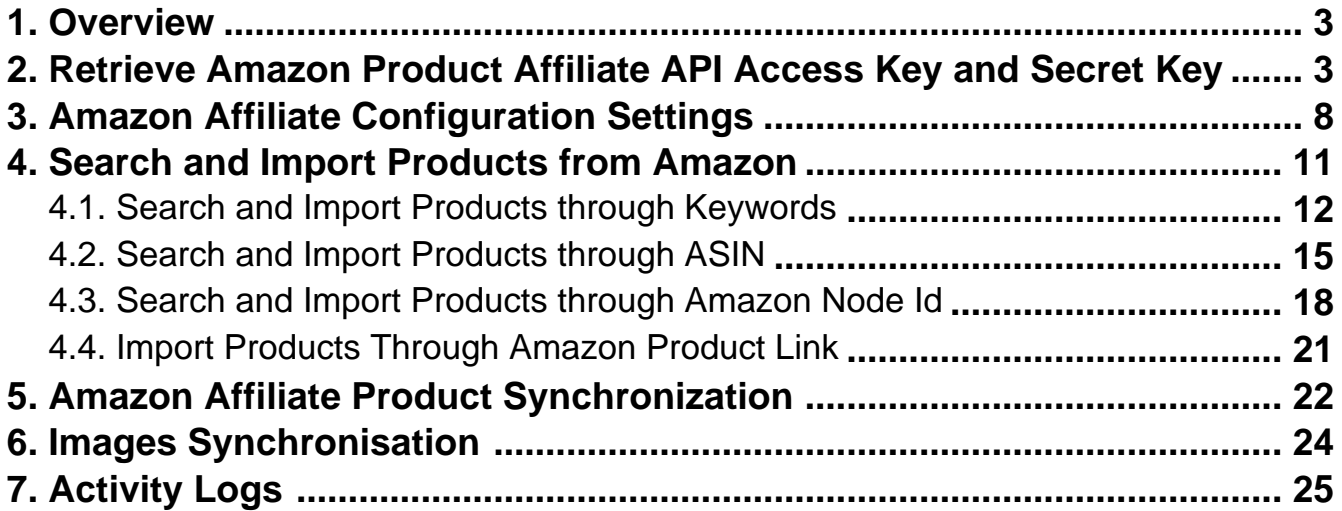

### <span id="page-2-0"></span>**1. Overview**

Amazon Affiliate Program extension for Magento 2, developed by CedCommerce, enables the Magento users to connect with Amazon Affiliate program to advertise or offer its products on their website and earn commissions.

With the help of this extension, the store owner can easily set up different prices offered at Amazon, such as Sale Price, Offer Price, or Regular Price. In case of product variations, this extension provides the flexibility to fetch all the variants of the products such as colour, size, fabric, and so on.

Since, adding the products one by one makes a lengthy and difficult process; using this extension the store owner can easily import all the products in bulk.

Thus, the extension in accordance with Affiliate APIs of Amazon, enables the Magento 2 store owners to perform all the activities that facilitate the fetching of the Amazon product data to their websites, advertising the products and then redirecting the purchase process back to the Amazon website. Hence provides a very good opportunity to earn the commissions through the advertisements.

#### **Key features are as follows:**

- Imports items information such as description, and images.
- Enables products import in bulk from Amazon.
- Imports products based on ASIN, Keywords, category-wise.
- Synchronization of the product price, image, description, and availability of products.
- Enables fetching of Product variation data such as colour, size, fabric, etc.

# **2. Retrieve Amazon Product Affiliate API Access Key and Secret Key**

Once the Amazon Affiliate Program for Magento 2 extension is successfully installed on the Merchant's store, Amazon Affiliate tab appears on the left navigation bar of the Magento Admin Panel. The merchant has to retrieve and fill-in the API credentials in the Amazon Affiliate Configuration page of the admin panel.

The admin has to log in the Amazon Affiliate Program account to obtain the following API credentials:

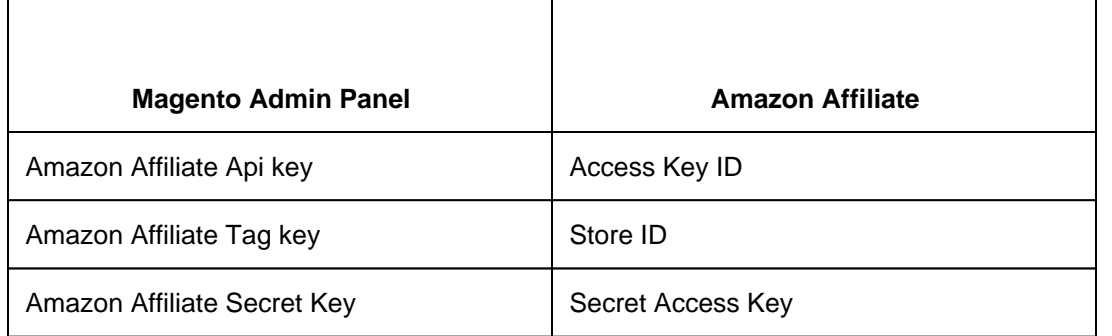

The admin needs these API Key and Secret key credentials to build up the communication between the Amazon marketplace and the Magento 2 store.

#### **To retrieve Amazon API Access Key and Secret Key**

1. Access the https://affiliate-program.amazon.com(https://affiliate-program.amazon.com) link.

2. Log in with the registered credentials.

The page appears as shown in the following figure:

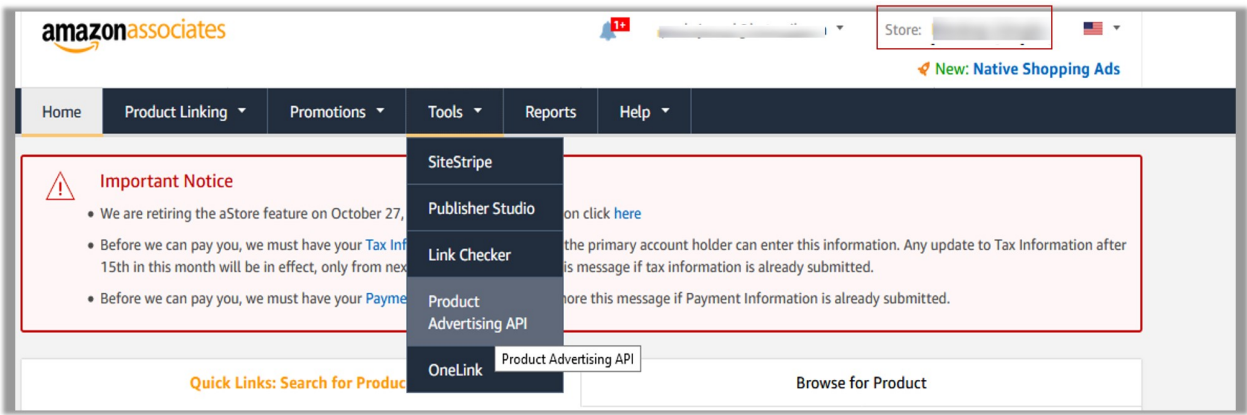

- 3. Copy the Id appearing next to the **Store** field as highlighted in the figure. **Note:** Keep the ID ready to paste it in the **Amazon Affiliate Tag key** while setting up the configuration setting in the Magento 2 Admin panel.
- 4. On the **Tools** menu, click **Product Advertising API**.

The page appears as shown in the following figure:

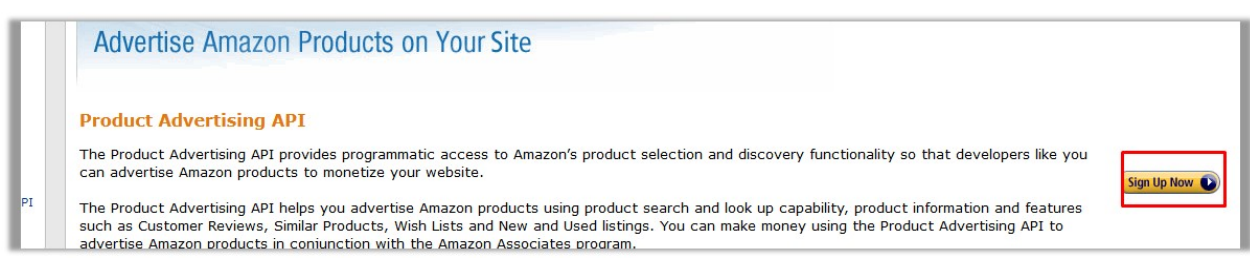

### 5. Click the **Sign Up Now** button.

The **Sign in** dialog box appears as shown in the following figure:

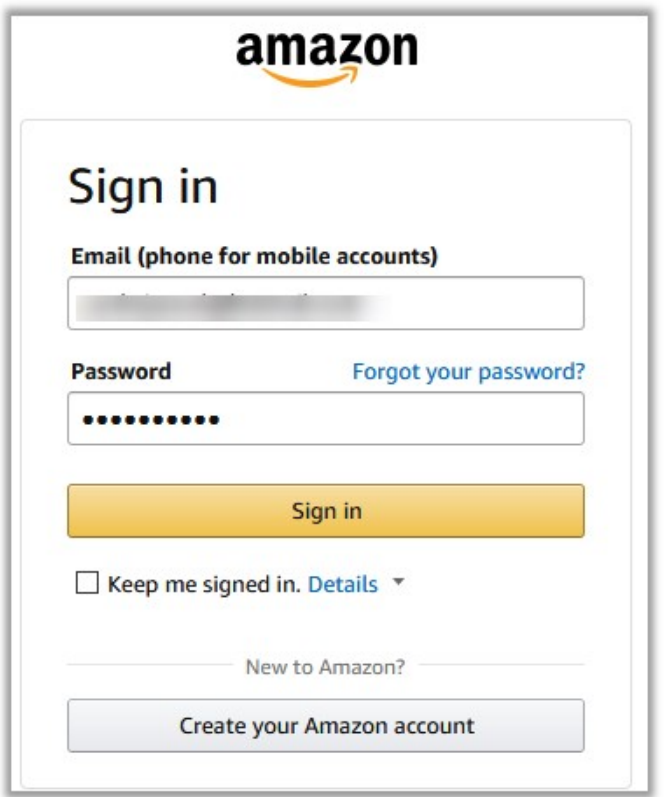

6. Enter the login credentials and then click the **Sign in** button. The page appears as shown in the following figure:

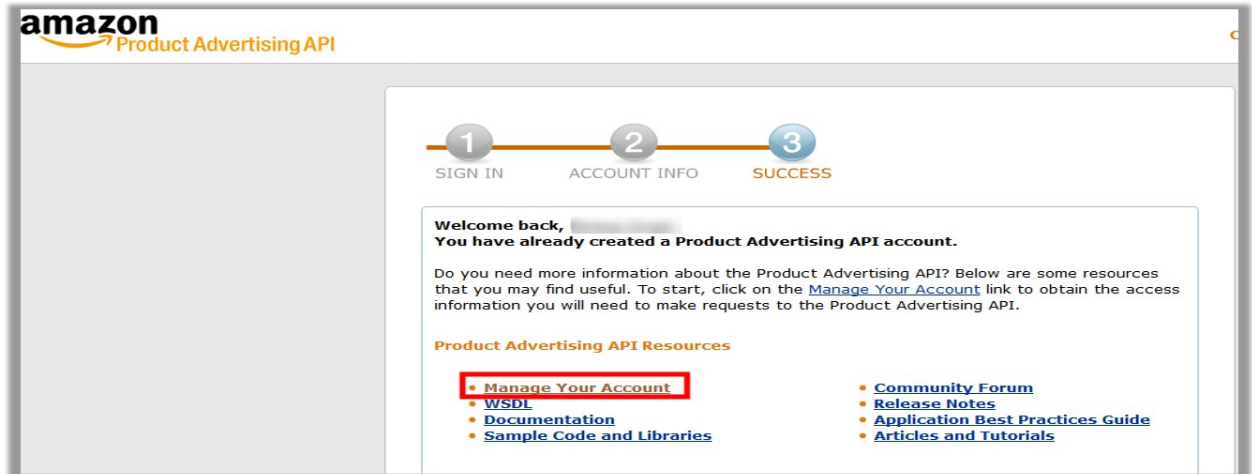

7. Click the **Manage Your Account** link.

The **Manage Your Account** page appears as shown in the following figure:

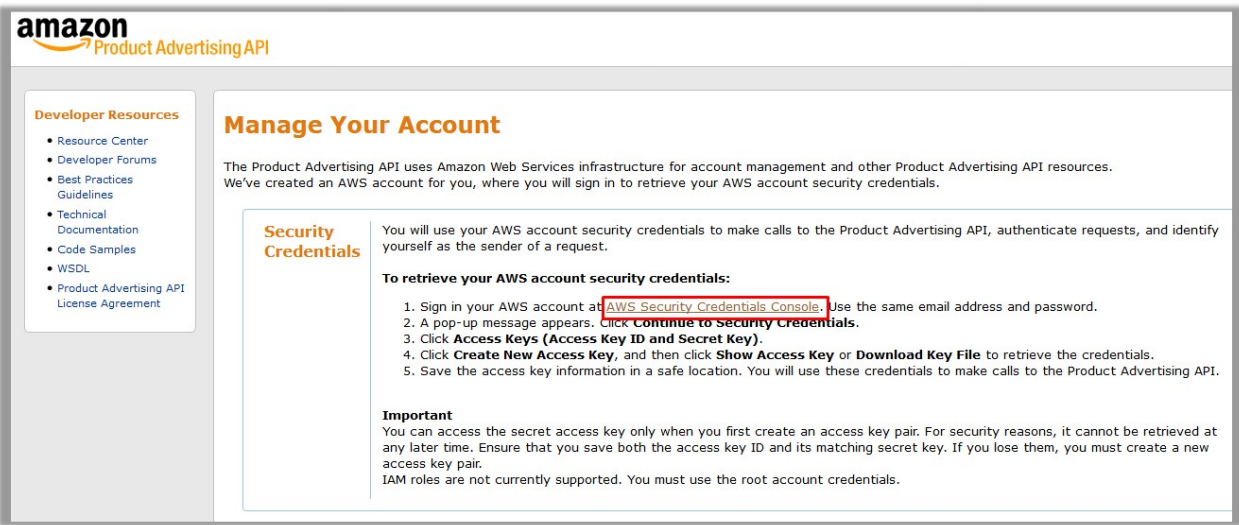

8. Click the **AWS Security Credentials Console** link. A dialog box appears as shown in the following figure:

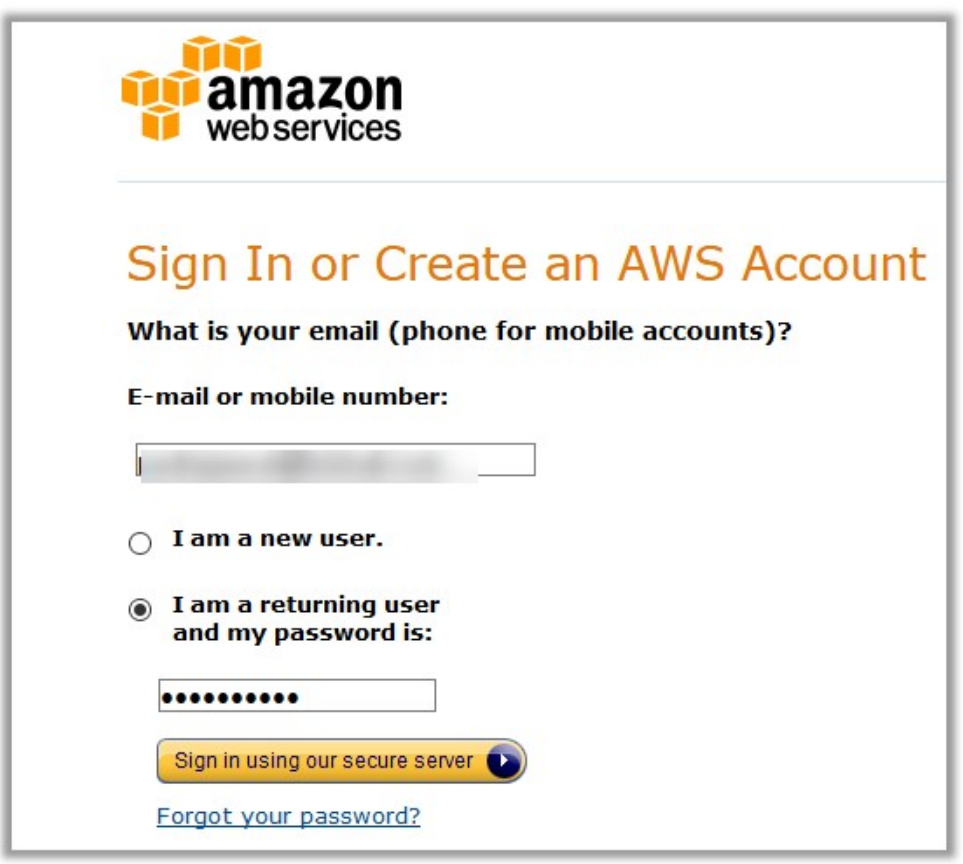

9. Enter the login credentials, and then click the **Sign in using our secure server** button. The dialog box appears as shown in the following figure:

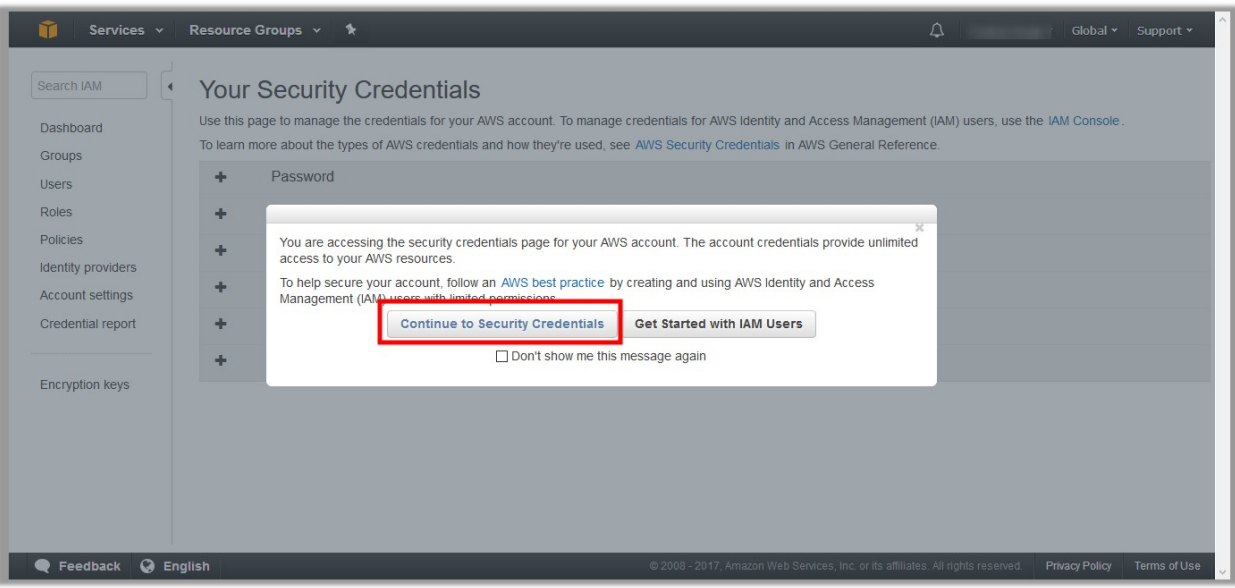

10. Click the **Continue to Security Credentials** button. The page appears as shown in the following figure:

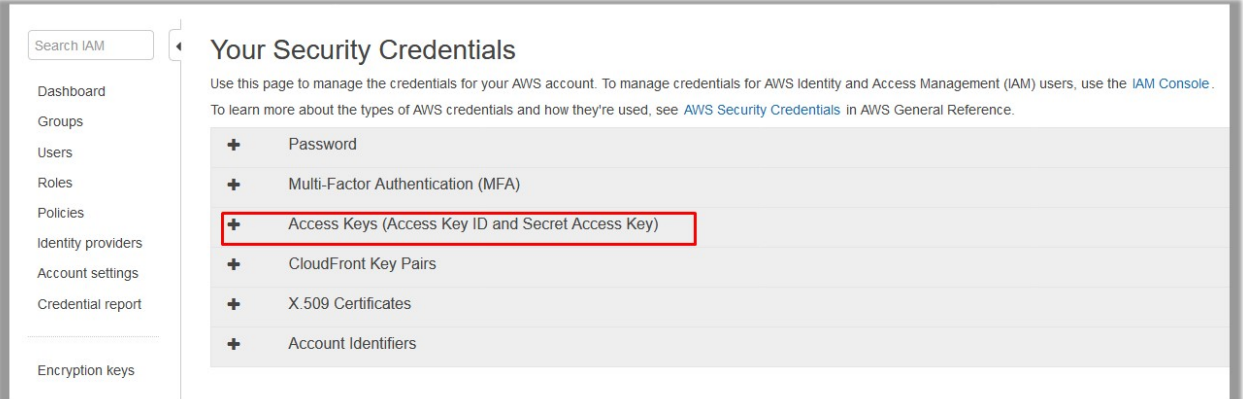

11. Click the **Access Keys (Access Key ID and Secret Access Key)** tab. The tab is expanded and the page appears as shown in the following figure:

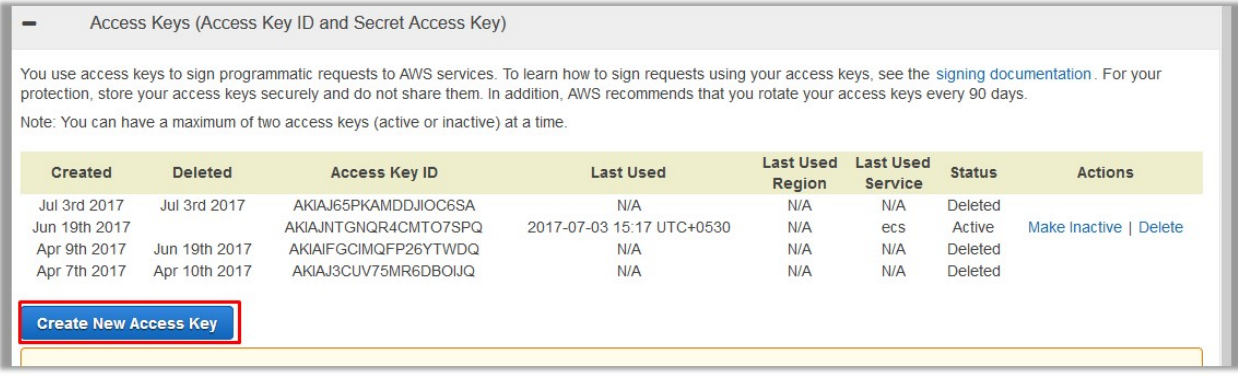

12. Click the **Create New Access Key** button.

<span id="page-7-0"></span>The **Access Key ID** and the **Secret Access Key** are created and appears as shown in the following figure:

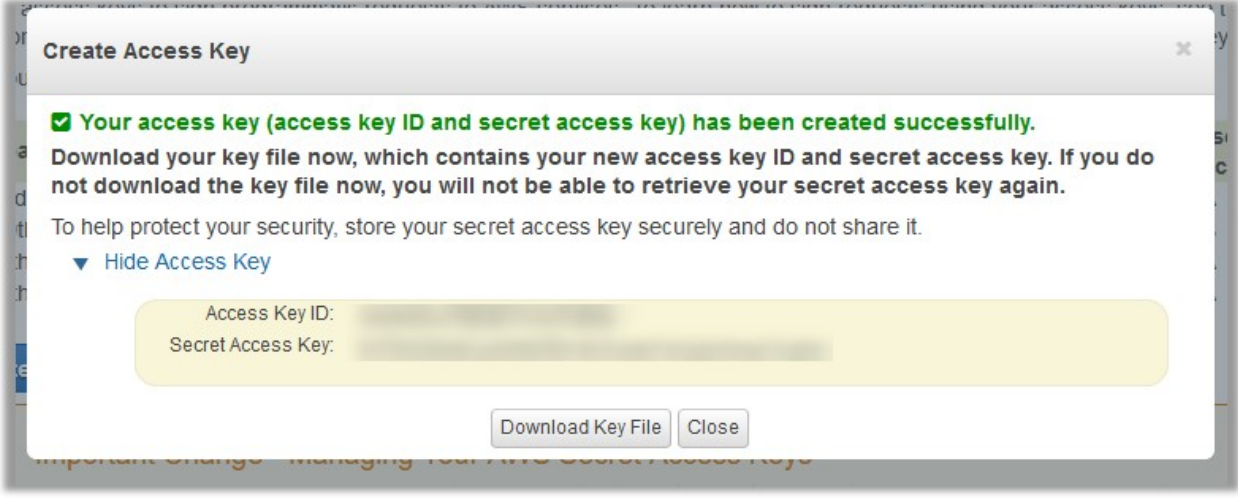

**Note: Copy and k**eep the Access Key ID and the Secret Access Key ready to use it while setting up the configuration setting in the Magento 2 Admin panel.

# **3. Amazon Affiliate Configuration Settings**

After retrieving the Amazon Affiliate API credentials, the store owner can use them while setting up the configurations through the Admin panel.

### **To set up the Amazon Affiliate Configuration**

- 1. Go to the Admin panel.
- 2. On the left navigation bar, click the **AMAZON AFFILIATE** menu. The menu appears as shown in the following figure:

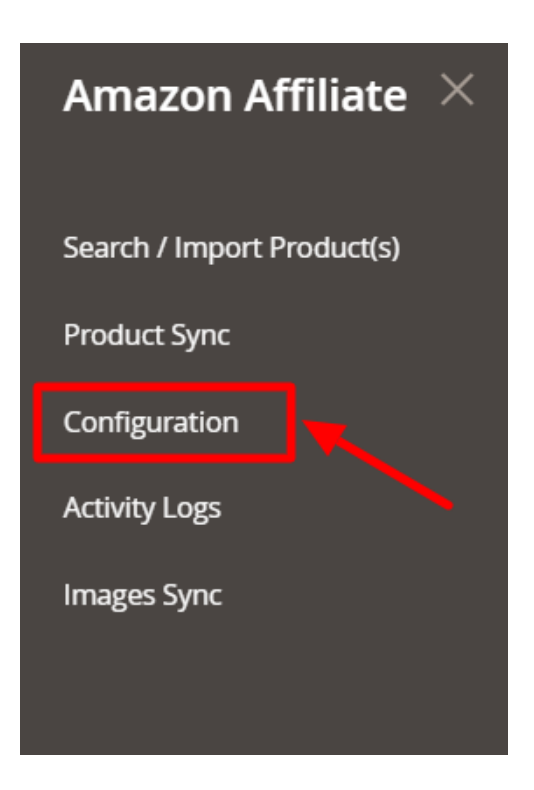

### 3. Click **Configuration**.

The **Configuration** page appears as shown in the following figure:

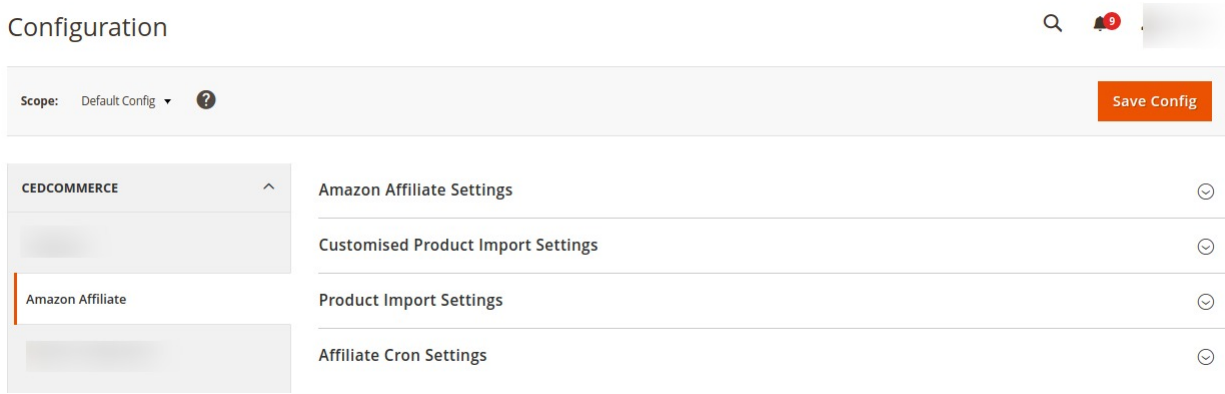

### 4. In the right panel, click the **Amazon Affiliate Settings** tab.

The tab is expanded, and the section appears as shown in the following figure:

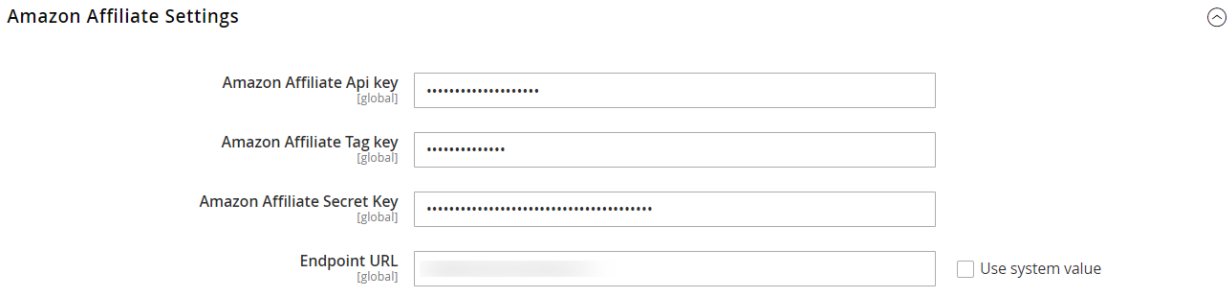

 $\odot$ 

 $\odot$ 

5. Under **Amazon Affiliate Settings**, do the following:

- a. In the **Amazon Affiliate Api Key** box, paste the **Access Key ID** copied from the Amazon Affiliate account.
- b. In the **Amazon Affiliate Tag Key** box, paste the **Store ID** copied from the Amazon Affiliate account.
- c. In the **Amazon Affiliate Secret Key** box, paste the **Secret Access Key c**opied from the Amazon Affiliate account.
- d. In **Endpoint URL**, enter the URL.
- 6. Now Click on **Customised Product Import Settings**, and the tab is expanded as:

**Customised Product Import Settings** 

**Product Import Settings** 

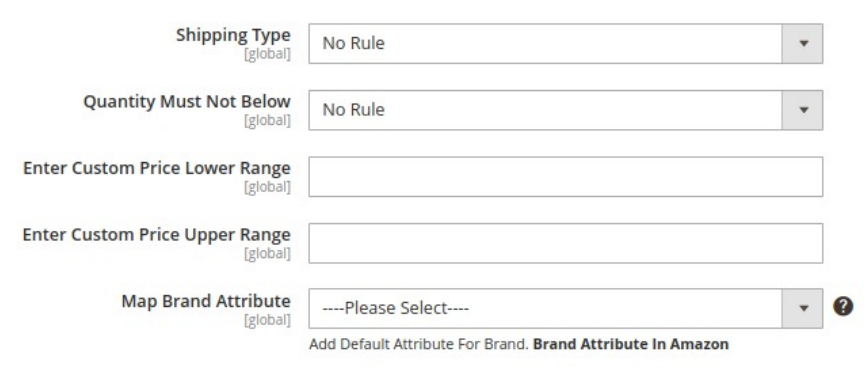

7. Under **Customised Product Import Settings**, do the following steps:

- In **Shipping Type,** select the type of shipping from the menu.
- In **Quantity Must Not Below**, select the quantity.
- In the **Enter Custom Price Lower Range**, enter the price for the lower range products.
- In the **Enter Custom Price Upper Range,** enter the custom price of the upper range products.
- In **Map Brand Attribute,** add the brand attributes in Amazon.
- 8. Scroll down to the **Product Import Settings** tab, and then click the tab.
- The tab is expanded, and the section appears as shown in the following figure:

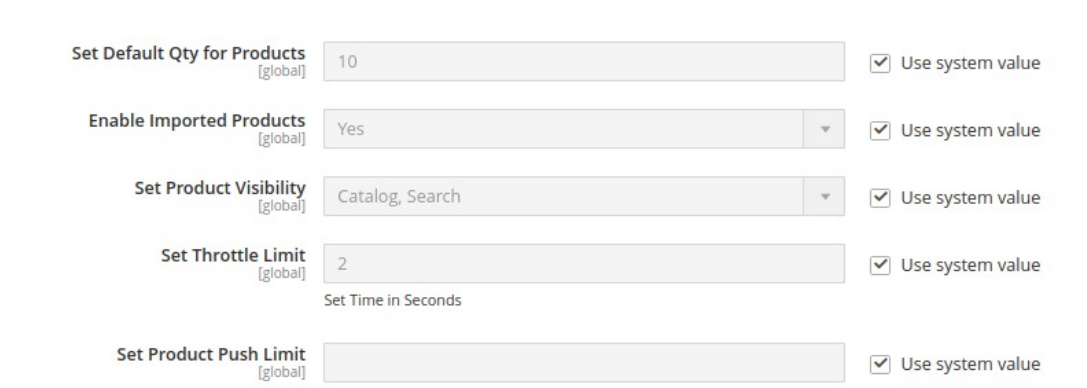

- 9. Under **Product Import Settings**, do the following steps:
	- a. In the **Set Default Qty for Products** box, enter the required number of products.
	- b. In the **Enable Imported Products** list, select the **Yes** option to enable the imported products.
	- c. In the **Set Product Visibility** list, select the required option to set the area where the product is visible.

 $\odot$ 

### d. In the **Set Throttle Limit** box, enter the time in seconds.

**Tip:** To change the value, clear the Use System value check box.

<span id="page-10-0"></span>e. In **Set Product Push Limit**, either enter the limit or select the system value. 10. Now scroll down and click on **Affiliate Cron Settings;** the tab is expanded as:

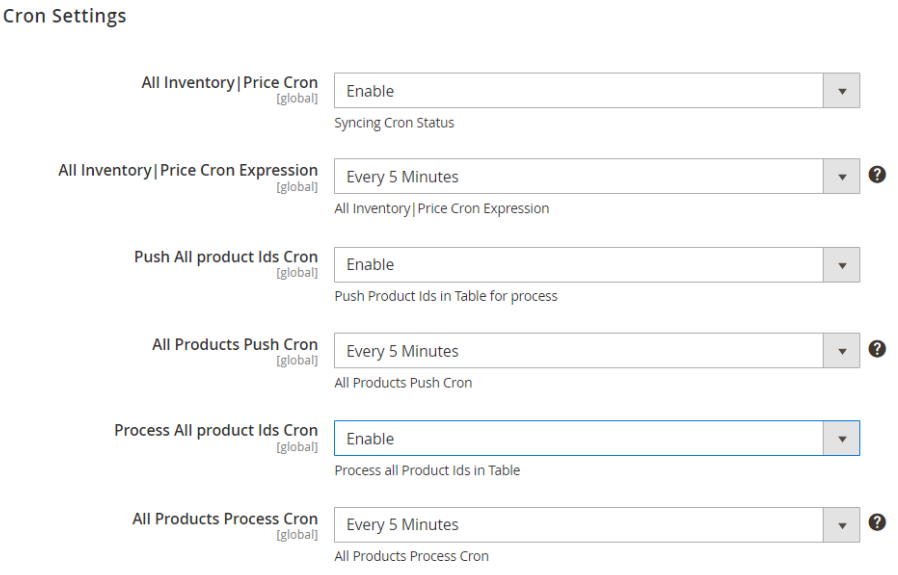

11. Under **Affiliate Cron Settings**, do the following steps:

- a. In **All Inventory/Price Cron**, select **Enable** to sync the inventory and price through crons.
- b. In **All Inventory/Price Cron Expression,** select the duration at which you want the inventory and price cron to run.
- c. In **Push All Product Ids Cron**, select **Enable** to push the products in the table.
- d. In **All Product Push Cron,** select the duration you want to run the product cron.
- e. In **Process All Product Ids Cron,** select **Enable** to process the product ids.

f. In **All Products Process Cron**, select the duration at which you want products process cron to run.

12. Click the **Save Config** button.

Affiliate

The Configuration settings are saved and a success message appears.

### **4. Search and Import Products from Amazon**

This extension allows the admin to search and import the products through the three different criteria as follows:

- S(http://docs.cedcommerce.com/magento-2/amazon-affiliate-program-magento-2?section=search-andimport-products-through-keywords) **e(http://docs.cedcommerce.com/magento-2/amazon-affiliate-program-magento-2?section=searchand-import-products-through-keywords)** arch / Import via Keywords(http://docs.cedcommerce.com/magento-2/amazon-affiliate-programmagento-2?section=search-and-import-products-through-keywords)
- Search / Import via ASIN(http://docs.cedcommerce.com/magento-2/amazon-affiliate-program-

<span id="page-11-0"></span>magento-2?section=search-and-import-products-through-asin)

- Search / Import via Amazon Node Id(http://docs.cedcommerce.com/magento-2/amazon-affiliate-programmagento-2?section=search-and-import-products-through-amazon-node-id)
- Import Products Through Amazon Product Link(https://docs.cedcommerce.com/magento-2/amazonaffiliate-program-magento-2?section=import-products-through-amazon-product-link)

### **4.1. Search and Import Products through Keywords**

To import the products based on keywords, the admin can follow any of the following tasks:

- Search the products based on the defined criteria and then import the selected products
- Import all the products based on the defined criteria

#### **To import the products based on keywords**

- 1. Go to the Admin panel.
- 2. On the left navigation bar, click the **AMAZON AFFILIATE** menu. The menu appears as shown in the following figure:

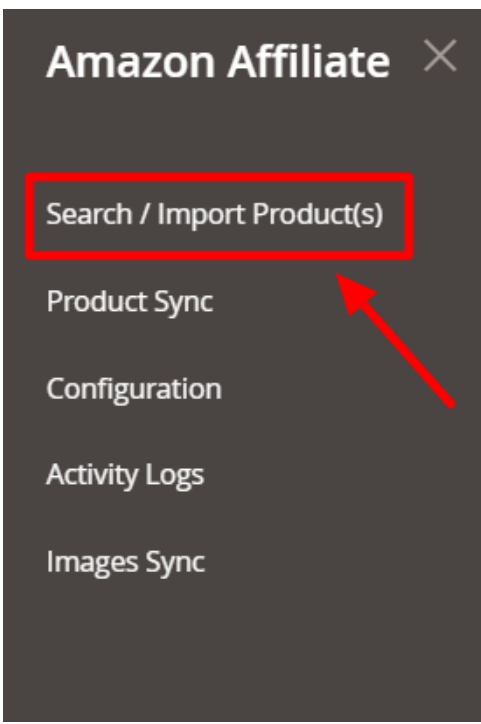

3. Click **Search / Import Products(s)**.

The **Amazon Affiliate Product List** page appears as shown in the following figure:

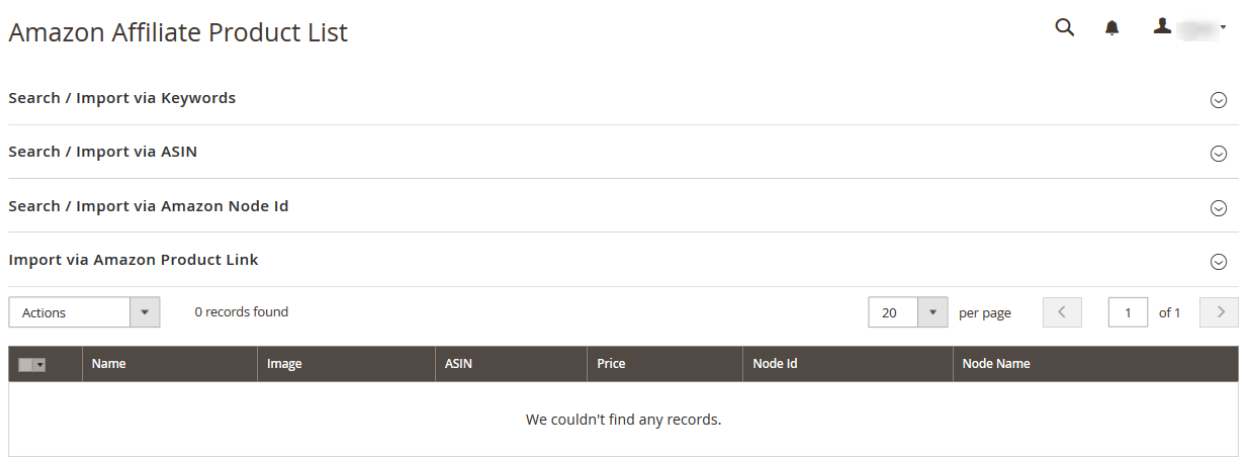

4. Click the **Search / Import via Keyword** tab. It is expanded as shown below:

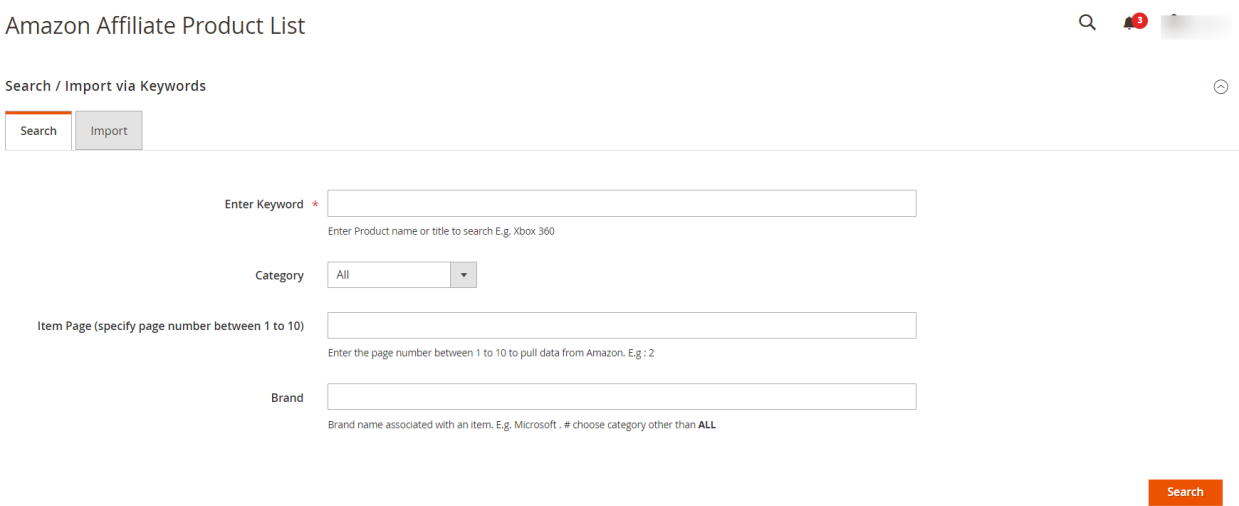

- 5. Under **Search / Import via Keyword** do the following steps:
	- a. In the **Enter Keyword** box, enter the keyword. For example: Xbox 360
	- b. In the **Category** list, select the required category of the product.
	- c. In the **Item Page** box, enter the page number between 1 to 5 to pull data from Amazon.
	- d. In the **Brand** box, enter the brand name associated with the item. For example: Samsung
	- e. Click the **Search** button. The search result appears as shown in the following figure:

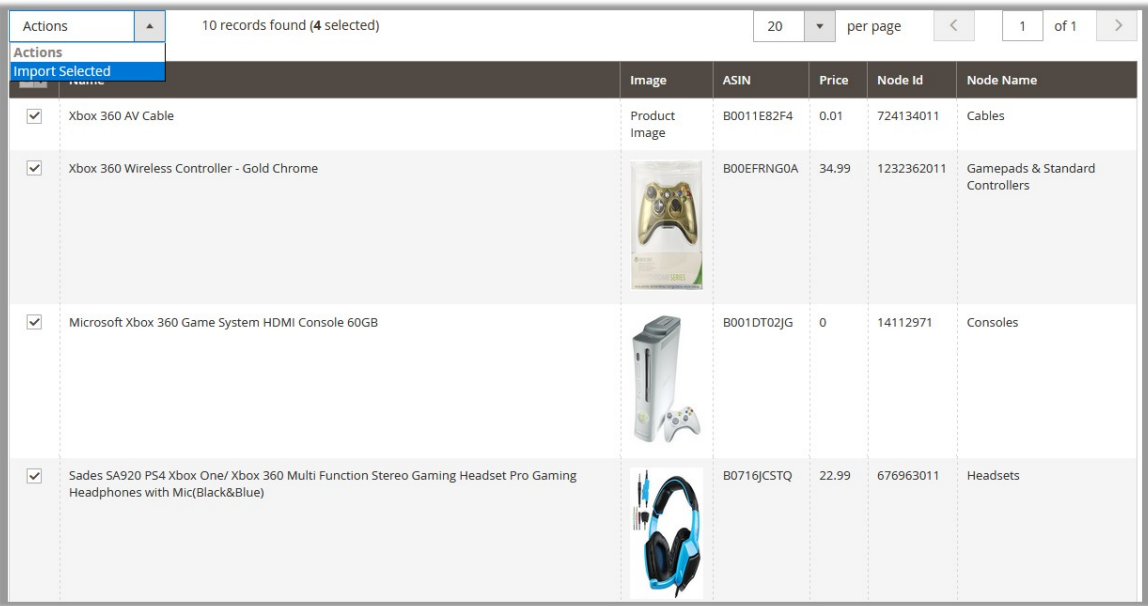

f. Select the checkboxes associated with the required searched product.

### g. In the **Actions** list, select **Import Selected**.

The **Submit** button appears next to the Actions list.

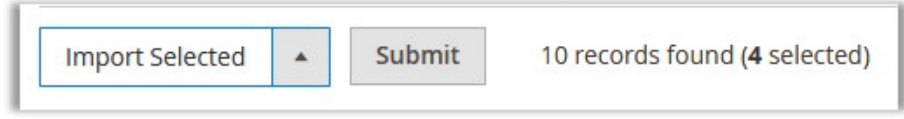

h. Click the **Submit** button.

The selected products are imported from Amazon to the magento store and a success message appears.

6. **To import all the products based on the defined criteria**, click the **Import** tab. The tab is expanded and the fields appear as shown in the following figure:

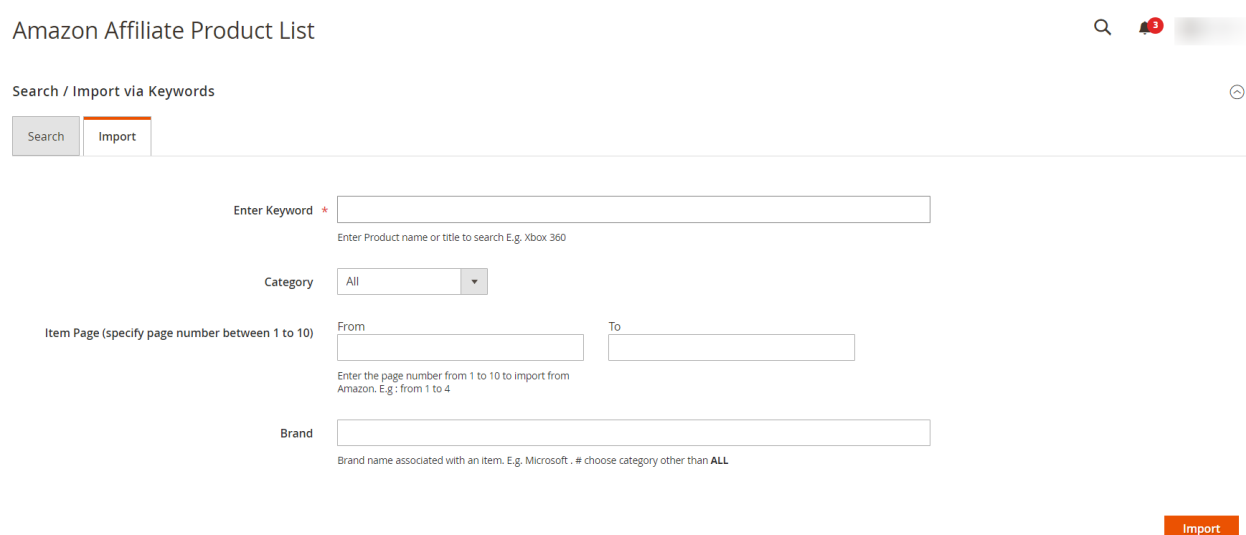

<span id="page-14-0"></span>a. In the **Enter Keyword** box, enter the keyword.

For example: Xbox 360

- b. In the **Category** list, select the required category of the product.
- c. In the **From** and the **To** boxes next to the **Item Page** field, enter the page number from 1 to 5 to pull data from Amazon.
- d. In the **Brand** box, enter the brand name associated with the item.
- For example: Samsung
- e. Click the **Import** button.

Based on the defined criteria, the products are imported, and the page appears as shown in the following figure:

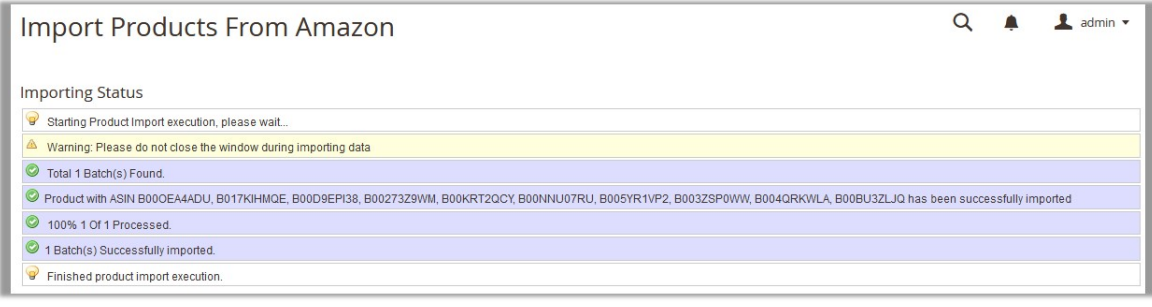

# **4.2. Search and Import Products through ASIN**

To import the products based on ASIN(Amazon Standard Identification Number), the admin can follow any of the following tasks:

- Search the products based on the defined criteria and then import the selected products
- Import all the products based on the defined criteria

### **To import the products based on ASIN**

- 1. Go to the Admin panel.
- 2. On the left navigation bar, click the **AMAZON AFFILIATE** menu. The menu appears as shown in the following figure:

Search

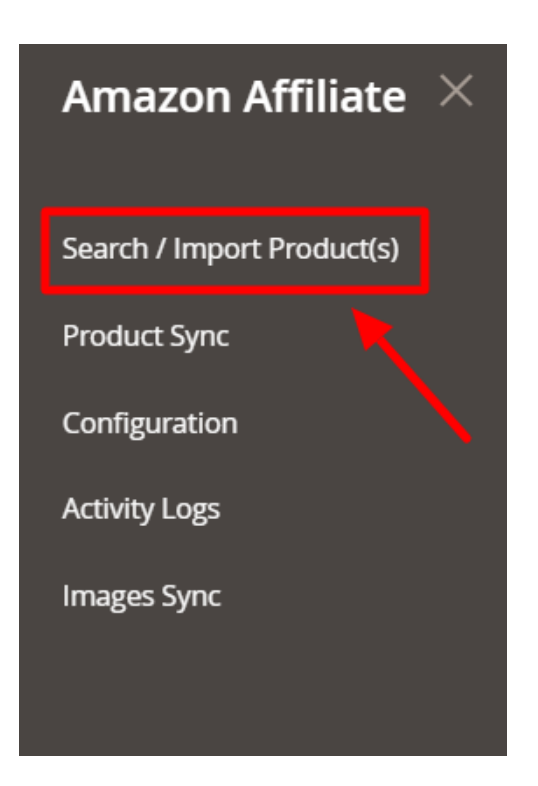

### 3. Click **Search / Import Products(s)**. The **Amazon Affiliate Product List** page appears as shown in the following figure:

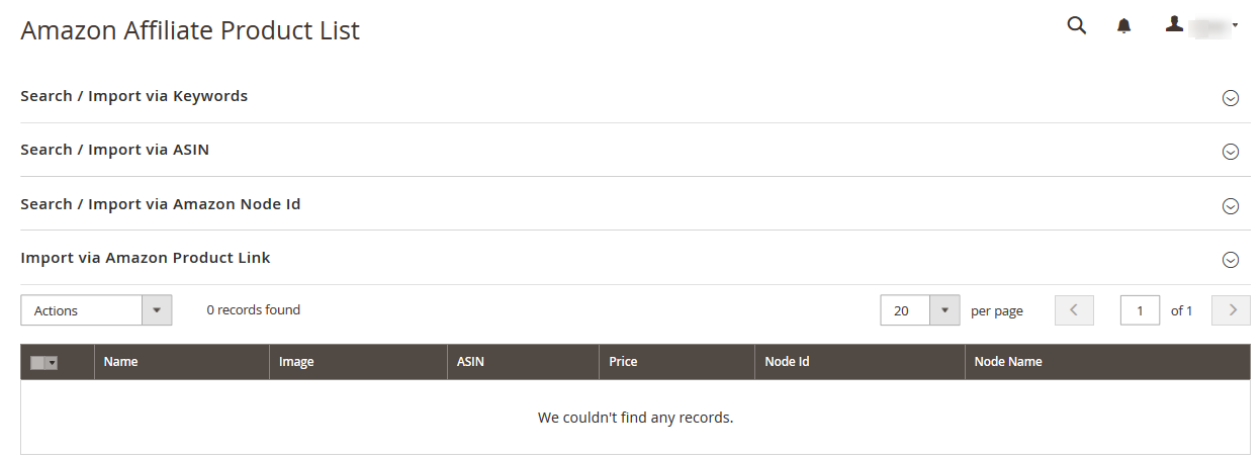

- 4. Click the **Search / Import via ASIN** tab.
- 5. To display the **search result and then import** all the selected products, click the **Search** tab. The tab is expanded and the fields appear as shown in the following figure:

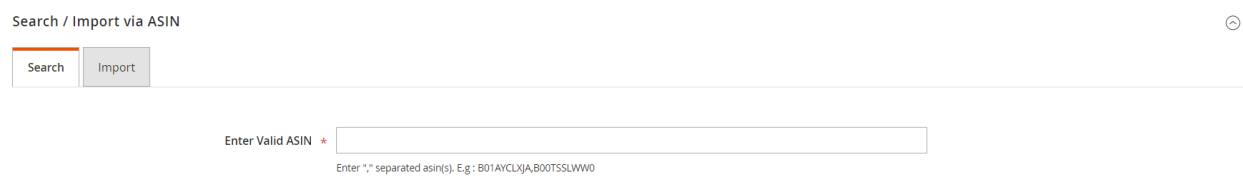

- a. In the **Enter Valid ASIN** box, enter the required ASIN. For example: B01AYCLXJA,B00TSSLWW0
- b. Click the **Search** button.

The search result appears as shown in the following figure:

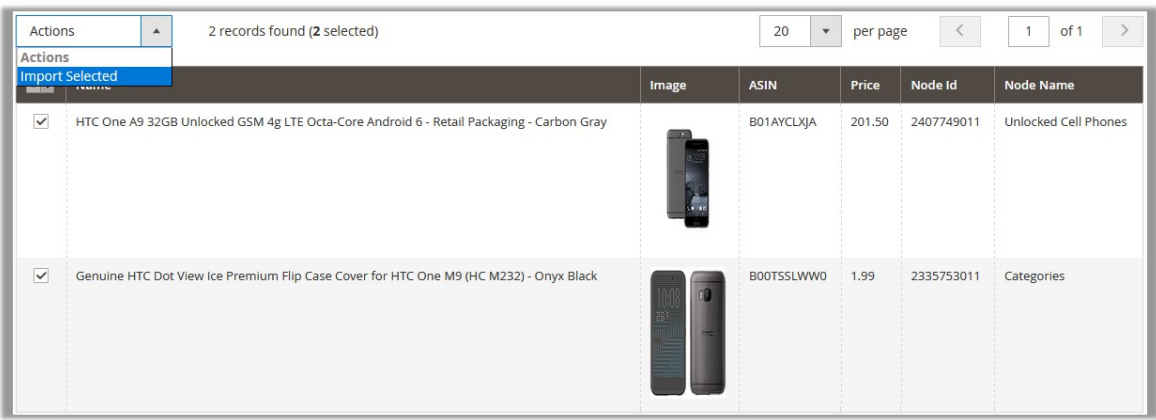

- c. Select the checkboxes associated with the required searched product.
- d. In the **Actions** list, select **Import Selected**.

The **Submit** button appears next to the Actions list.

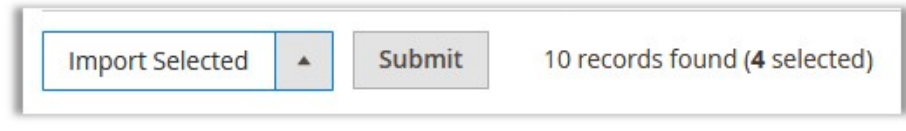

e. Click the **Submit** button.

The selected products are imported from Amazon to the magento store and a success message appears.

6. **To import all the products based on the defined criteria**, click the **Import** tab.

The tab is expanded and the fields appear as shown in the following figure:

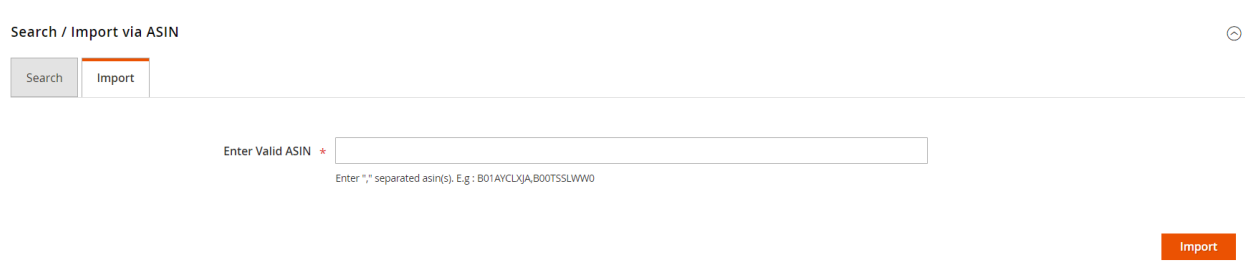

- a. In the **Enter Valid ASIN** box, enter the required ASIN. For example: B01AYCLXJA,B00TSSLWW0
- b. Click the **Import** button.

Based on the defined criteria, the products are imported, and the page appears as shown in the following figure:

<span id="page-17-0"></span>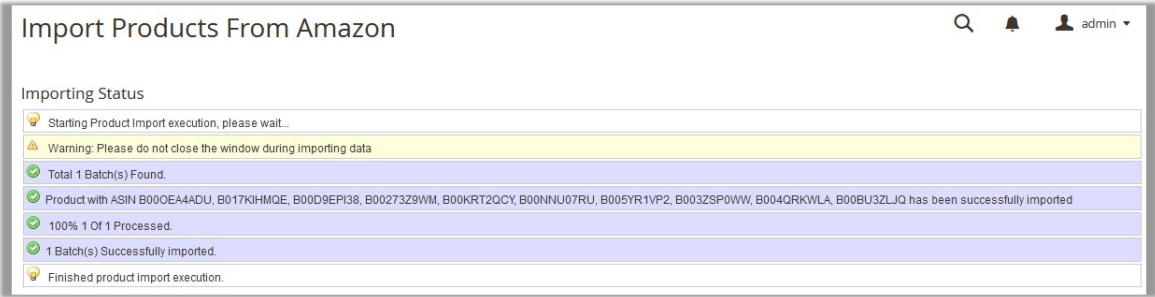

# **4.3. Search and Import Products through Amazon Node Id**

To import the products based on **Amazon Node Id**, the admin can follow any of the following tasks:

- Search the products based on the defined criteria and then import the selected products
- Import all the products based on the defined criteria

### **To import the products based on Amazon Node Id**

- 1. Go to the Admin panel.
- 2. On the left navigation bar, click the **AMAZON AFFILIATE** menu. The menu appears as shown in the following figure:

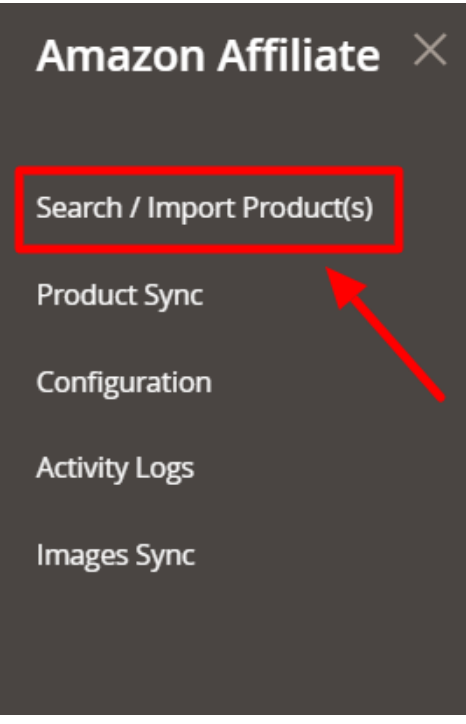

3. Click **Search / Import Products(s)**.

The **Amazon Affiliate Product List** page appears as shown in the following figure:

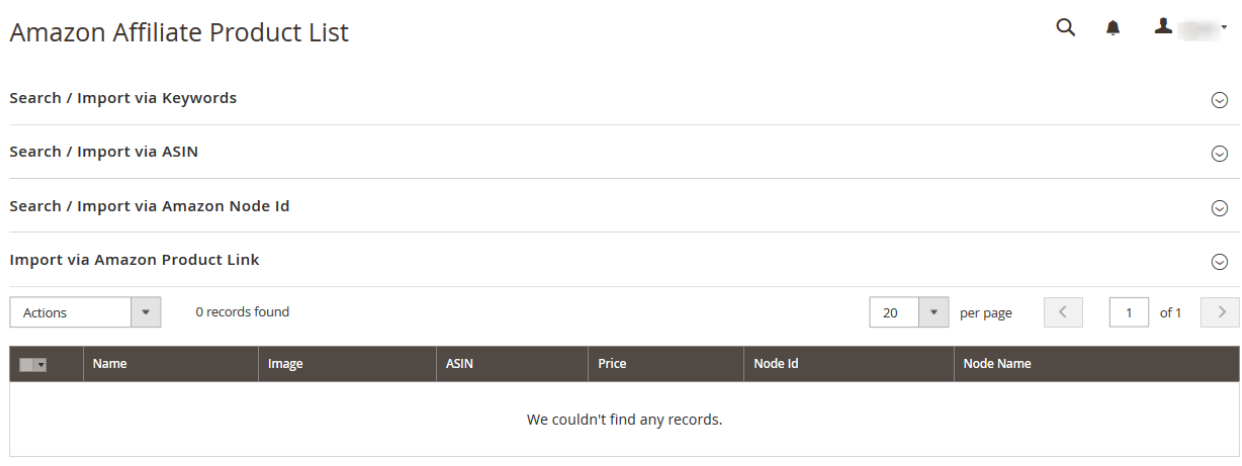

#### 4. Click the **Search / Import via Amazon Node Id** tab.

5. To display the **search result and then import** all the selected products, click the **Search** tab. The tab is expanded and the fields appear as shown in the following figure:

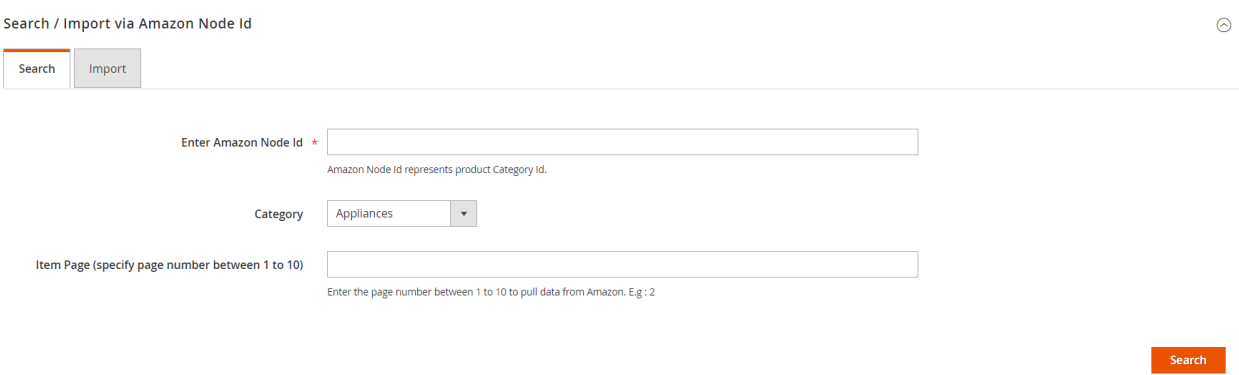

- a. In the **Enter Amazon Node Id** box, enter the keyword. For example: 724134011
- b. In the **Category** list, select the required category of the product.
- c. In the **Item Page** box, enter the page number between 1 to 5 to pull data from Amazon.
- d. Click the **Search** button.

The search result appears as shown in the following figure:

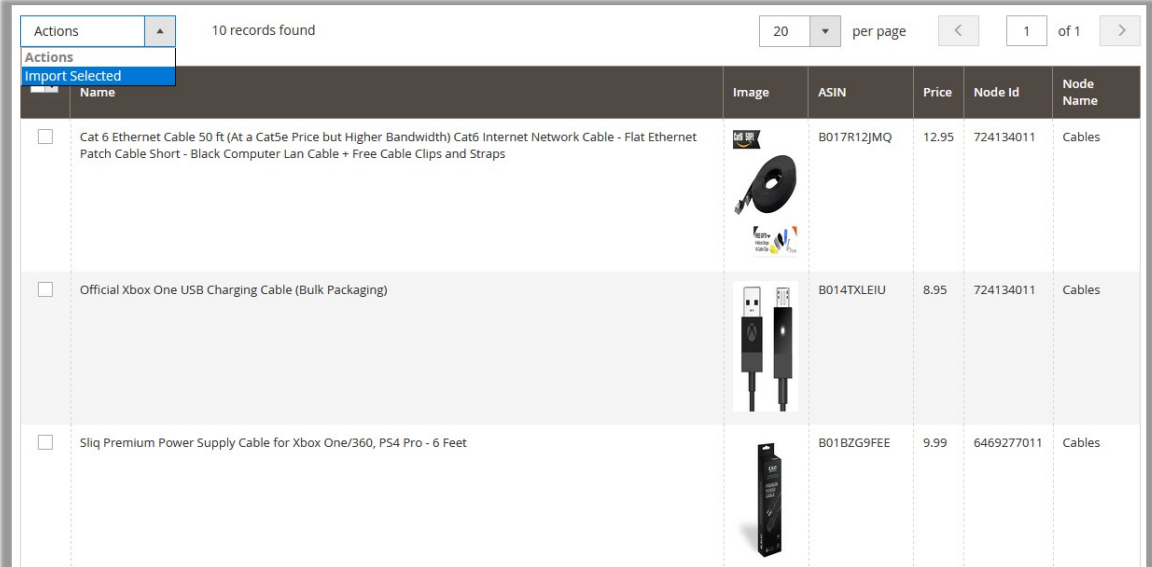

- e. Select the checkboxes associated with the required searched product.
- f. In the **Actions** list, select **Import Selected**.

The **Submit** button appears next to the Actions list.

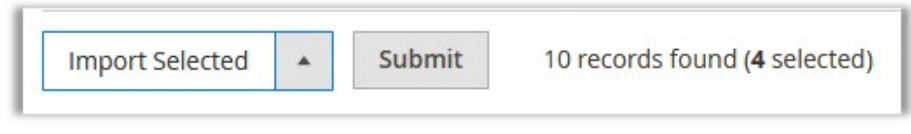

g. Click the **Submit** button.

The selected products are imported from Amazon to the magento store and a success message appears.

6. **To import all the products based on the defined criteria**, click the **Import** tab.

The tab is expanded and the fields appear as shown in the following figure:

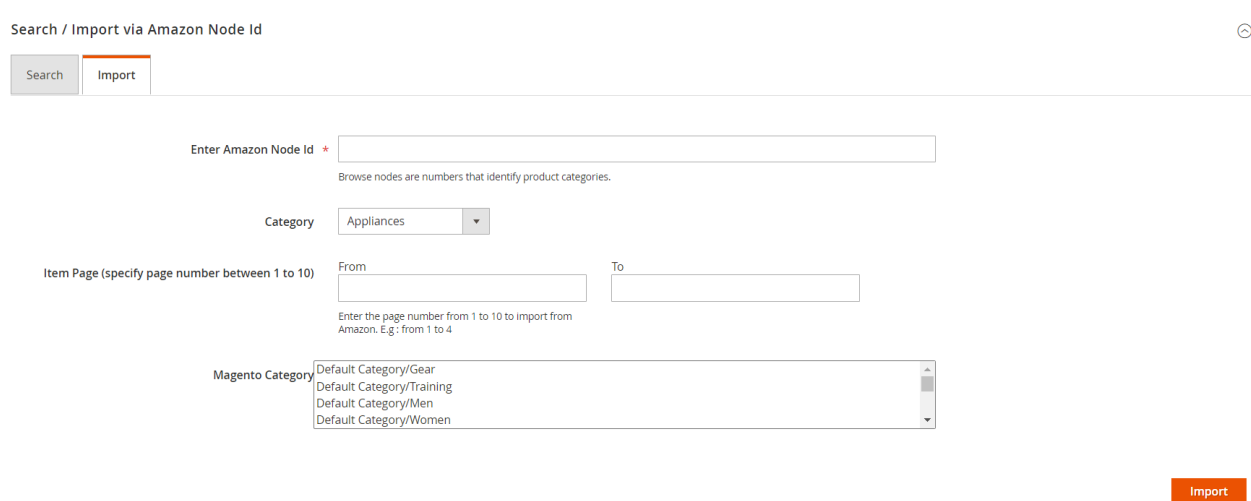

a. In the **Enter Amazon Node Id** box, enter the keyword.

### For example: 724134011

- <span id="page-20-0"></span>b. In the **Category** list, select the required category of the product.
- c. In the **From** and the **To** boxes next to the **Item Page** field, enter the page number from 1 to 5 to pull data from Amazon.
- d. Click the **Import** button.

Based on the defined criteria, the products are imported, and the page appears as shown in the following figure:

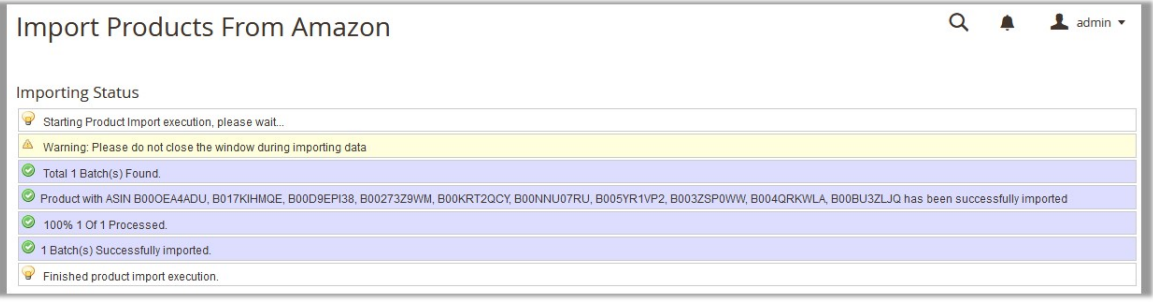

# **4.4. Import Products Through Amazon Product Link**

### **To import the products through Amazon Product link**

- 1. Go to the Magento 2 Admin panel.
- 2. On the left navigation bar, click the **AMAZON AFFILIATE** menu. The menu appears as shown in the following figure:

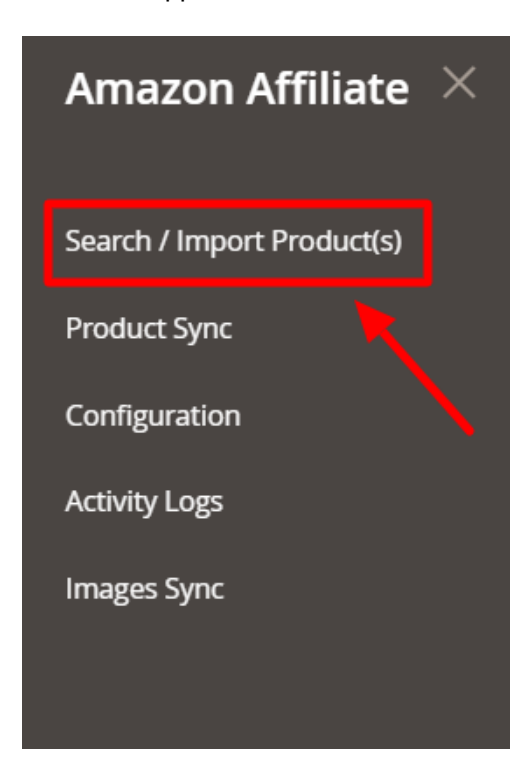

3. Click **Search / Import Products(s)**.

### <span id="page-21-0"></span>The **Amazon Affiliate Product List** page appears as shown in the following figure:

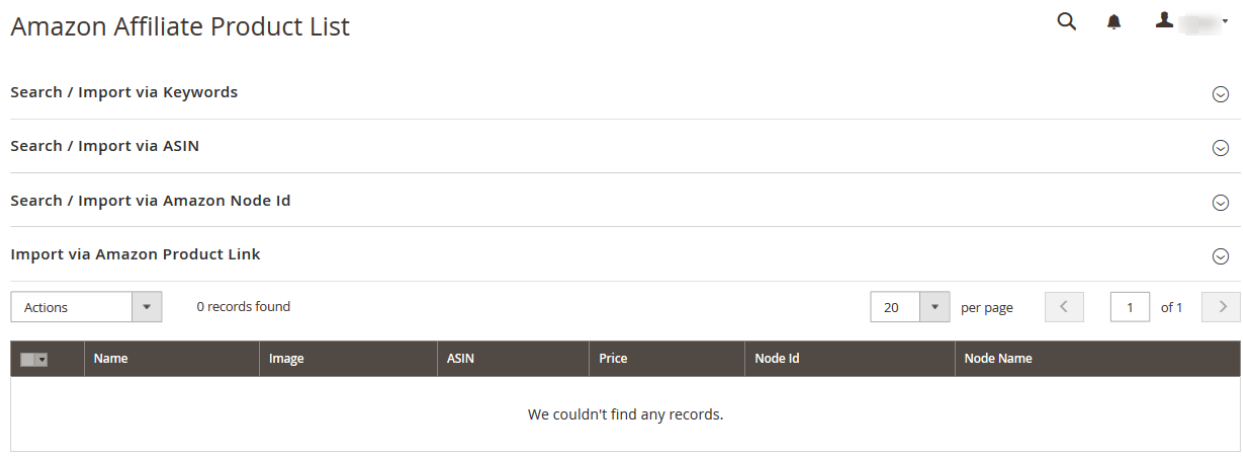

#### 4. Click the **Import Via Amazon Product Link** tab.

The tab is expanded, and the section appears as shown in the following figure:

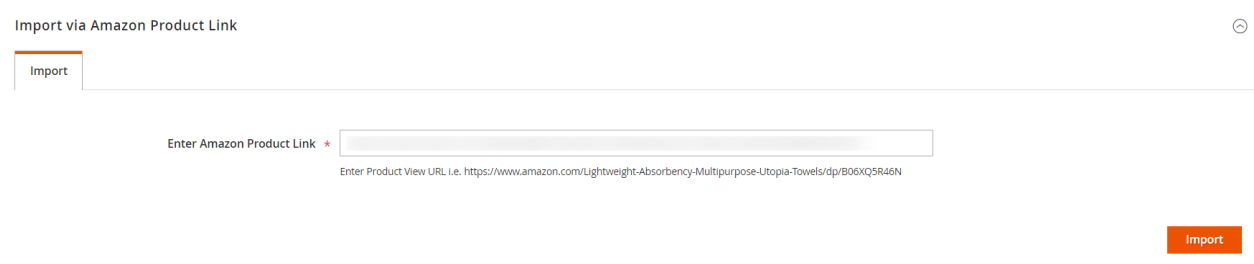

5. In the **Enter Amazon Product Link** box, enter the required product URL copied from the Amazon.com address bar while viewing the specific product.

**Tip**: Do the following steps to copy the Amazon Product URL from Amazon.com.

- a. Go to the Amazon.com, and then search for the required product.
- b. Click the required product on the Amazon Products page.
- The product URL appears in address bar
- c. Copy the Product URL and paste in the **Enter Amazon Product Link** box.
- 6. Click the **Import** button.

Based on the entered Amazon Product URL the product is imported and a success message appears.

### **5. Amazon Affiliate Product Synchronization**

This section covers the process of Amazon Affiliate Product Synchronization.

#### **To synchronize Amazon Affiliate products**

- 1. Go to the Admin panel.
- 2. On the left navigation bar, click the **AMAZON AFFILIATE** menu.
	- The menu appears as shown in the following figure:

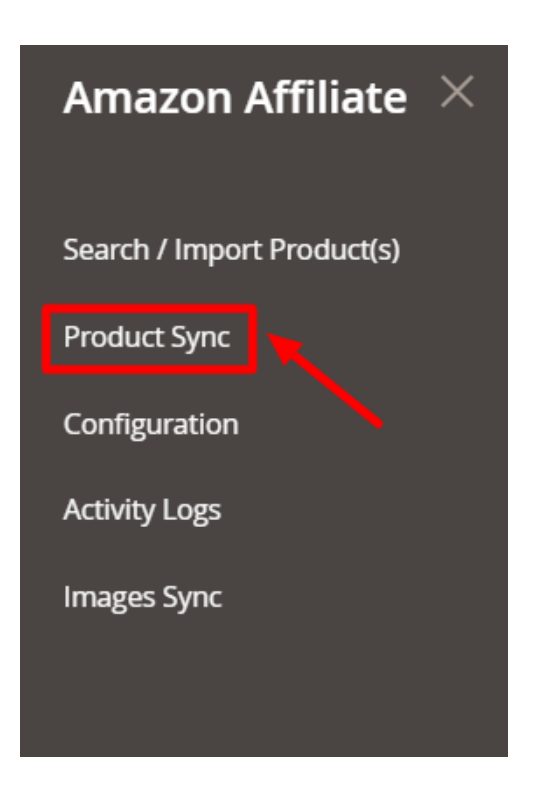

### 3. Click **Product Sync.**

The **Amazon Affiliate Product Synchronization** appears as shown in the following figure:

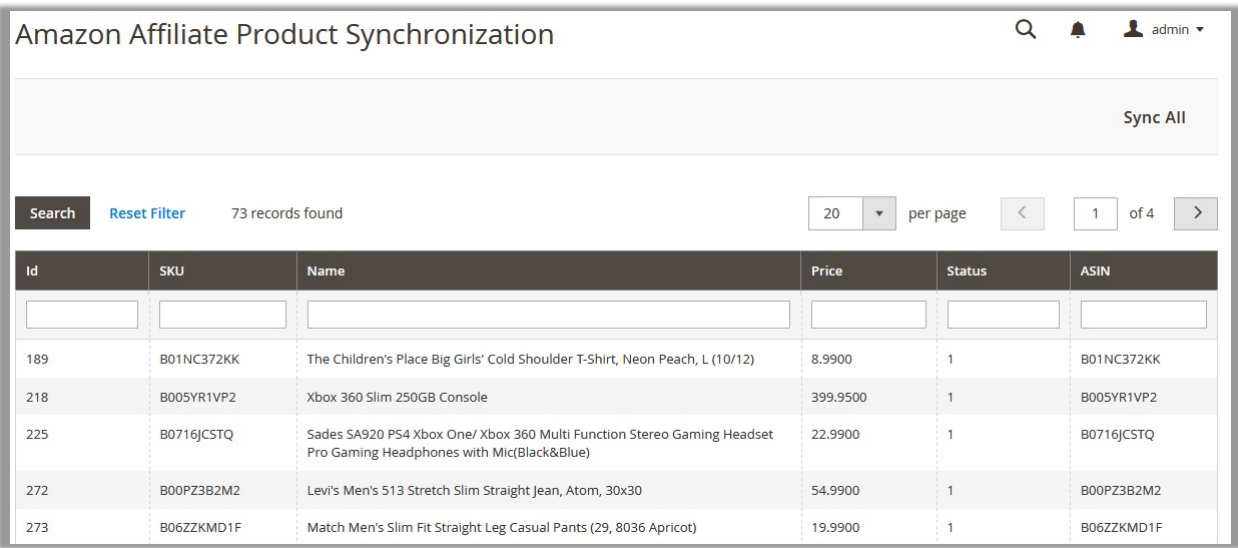

4. In the right-upper corner, click **Sync All**.

The Amazon Products Synchronization status appears on the Amazon Product Synchronization page appears as shown in the following figure:

<span id="page-23-0"></span>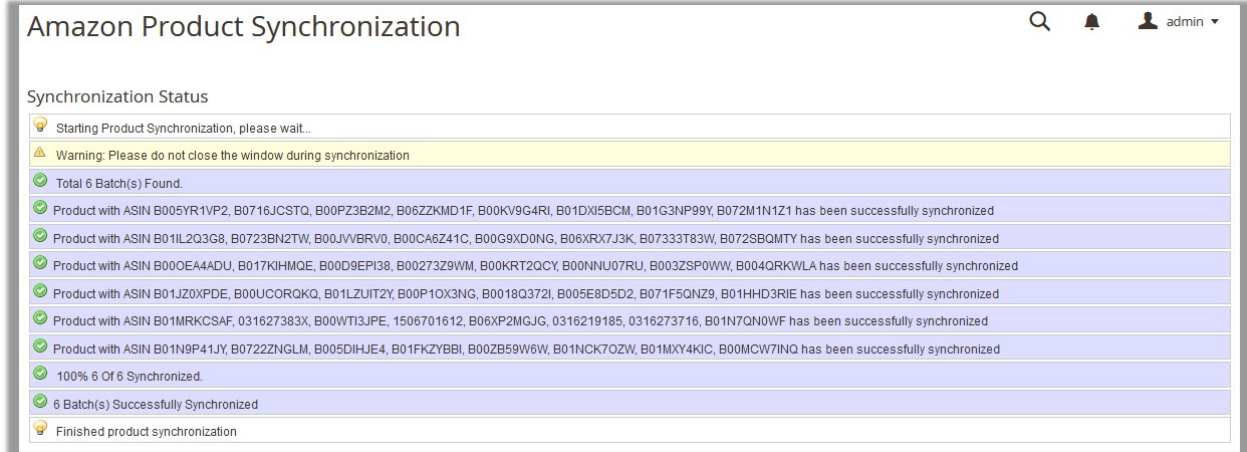

# **6. Images Synchronisation**

### **To synchronize Amazon Affiliate product images**

- 1. Go to the Admin panel.
- 2. On the left navigation bar, click the **AMAZON AFFILIATE** menu. The menu appears as shown in the following figure:

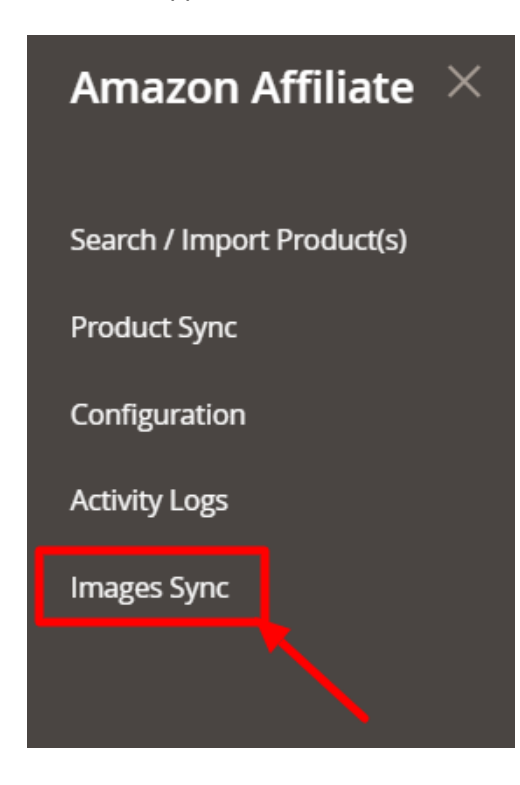

3. Click on **Images Sync.**

The **Amazon Affiliate Images Sync** Page appears as shown below:

<span id="page-24-0"></span>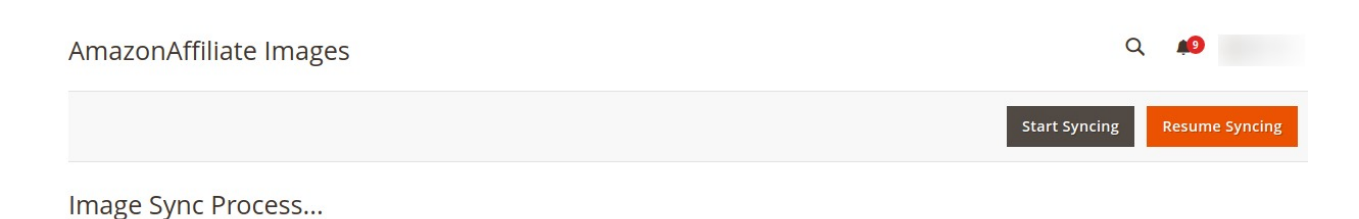

- 4. The added images of any product will be synchronised and the process will be shown on the grid.
- 5. To start syncing click on the **Start Syncing** button, images will start syncing.
- 6. To resume the sync, click on the **Resume Syncing** button.

# **7. Activity Logs**

### **To View Amazon Affiliate Activity Logs**

- 1. Go to the Admin panel.
- 2. On the left navigation bar, click the **AMAZON AFFILIATE** menu. The menu appears as shown in the following figure:

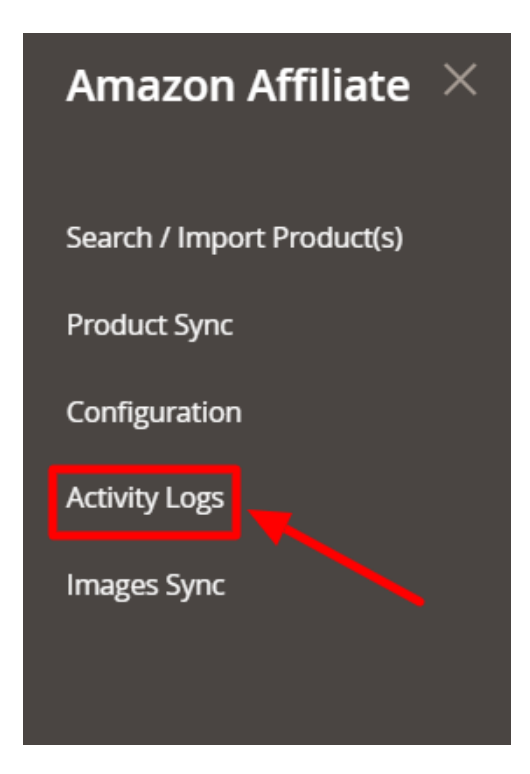

3. Click on **Activity Logs**.

The **Activity Logs** page appears as shown below:

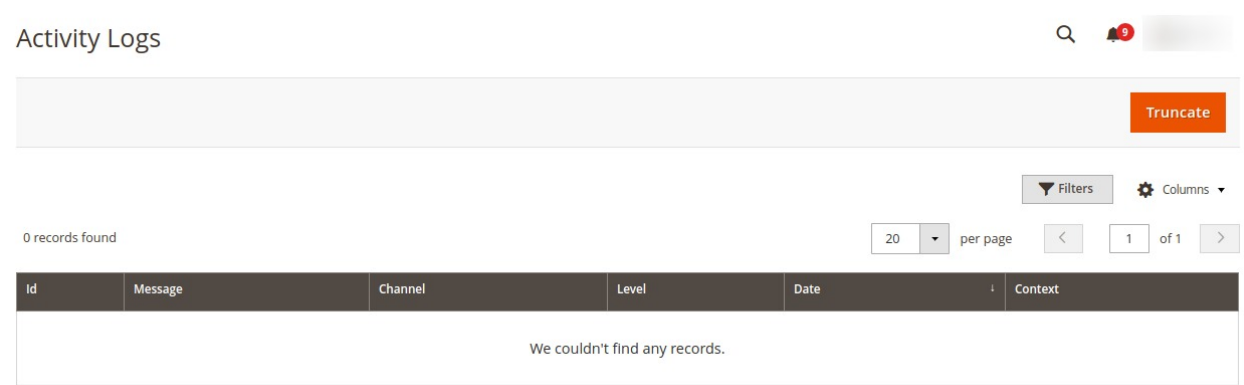

- 4. All the activity logs with the details will be displayed.
- 5. To delete the logs, click on the **Truncate** button. The selected activity logs will be deleted.